# Tipy a triky pro Windows a Office

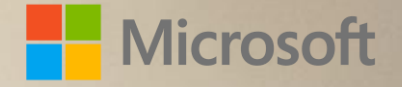

# O této brožuře

Na následujících stránkách naleznete užitečné tipy a triky, které vám umožní naplno využít systém Windows 8.1 a ušetřit čas při každodenních činnostech. (Pokud není uvedeno jinak, tipy ale aspoň částečně fungují i ve Windows 7). Další sekce je pak věnována Microsoft Office.

Soubor je k dispozici jako editovatelný dokument ve Wordu 2013 a jako PDF. Můžete si prohlížet jeho elektronickou verzi nebo si jej vytisknout (černobíle nebo barevně).

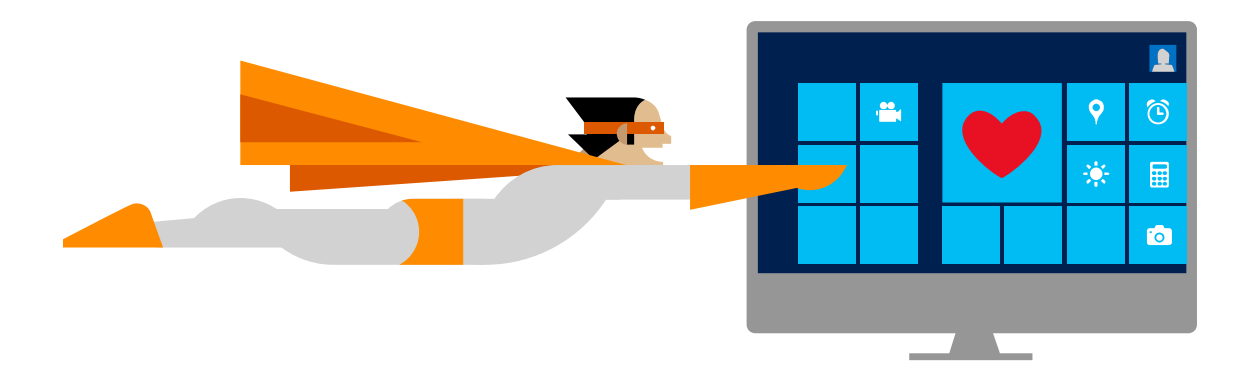

# Vaše poznámky

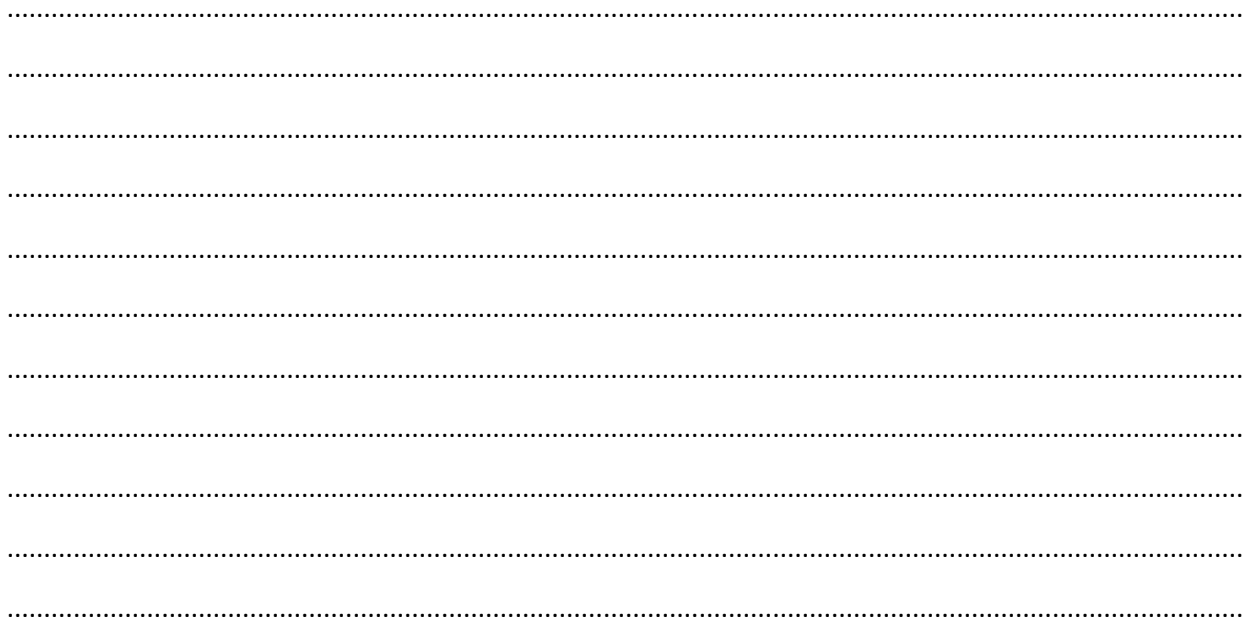

© 2015 MICROSOFT s.r.o. Všechna práva vyhrazena. Tento dokument slouží pouze k informativním účelům. MICROSOFT s.r.o. neposkytuje na informace uvedené v tomto dokumentu žádné výslovně uvedené ani implicitně předpokládané záruky.

# Záznam postupu (psr.exe)

Potřebujete někomu poradit, jak má něco v počítači nastavit nebo sami potřebujete pomoct? Pomocí nástroje Záznam postupu (v anglickém systému Step Recorder) můžete automaticky zachytit kroky, které provádíte v počítači. Přitom se zaznamená také textový popis ovládacích prvků, na které jste klikli, a snímek obrazovky při každém kliknutí. Po zachycení můžete postup uložit do souboru.

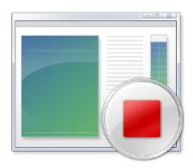

Nástroj Záznam postupu spustíte takto: Na obrazovce Start (nebo v nabídce Start ve Windows 7) napište psr (což je zkratka tvořená z anglických slov problem step recorder) a stiskněte klávesu Enter.

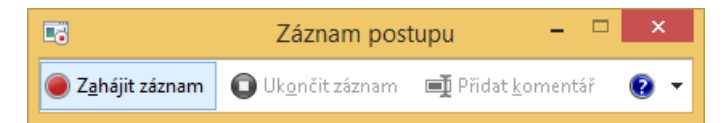

Klikněte na tlačítko Zahájit záznam. V počítači proveďte kroky, které chcete nahrát. Záznam můžete kdykoli pozastavit a později v něm pokračovat. Potom klikněte na tlačítko Ukončit záznam. V dialogovém okně Uložit jako zadejte název souboru a klikněte na tlačítko Uložit (soubor se uloží s příponou ZIP).

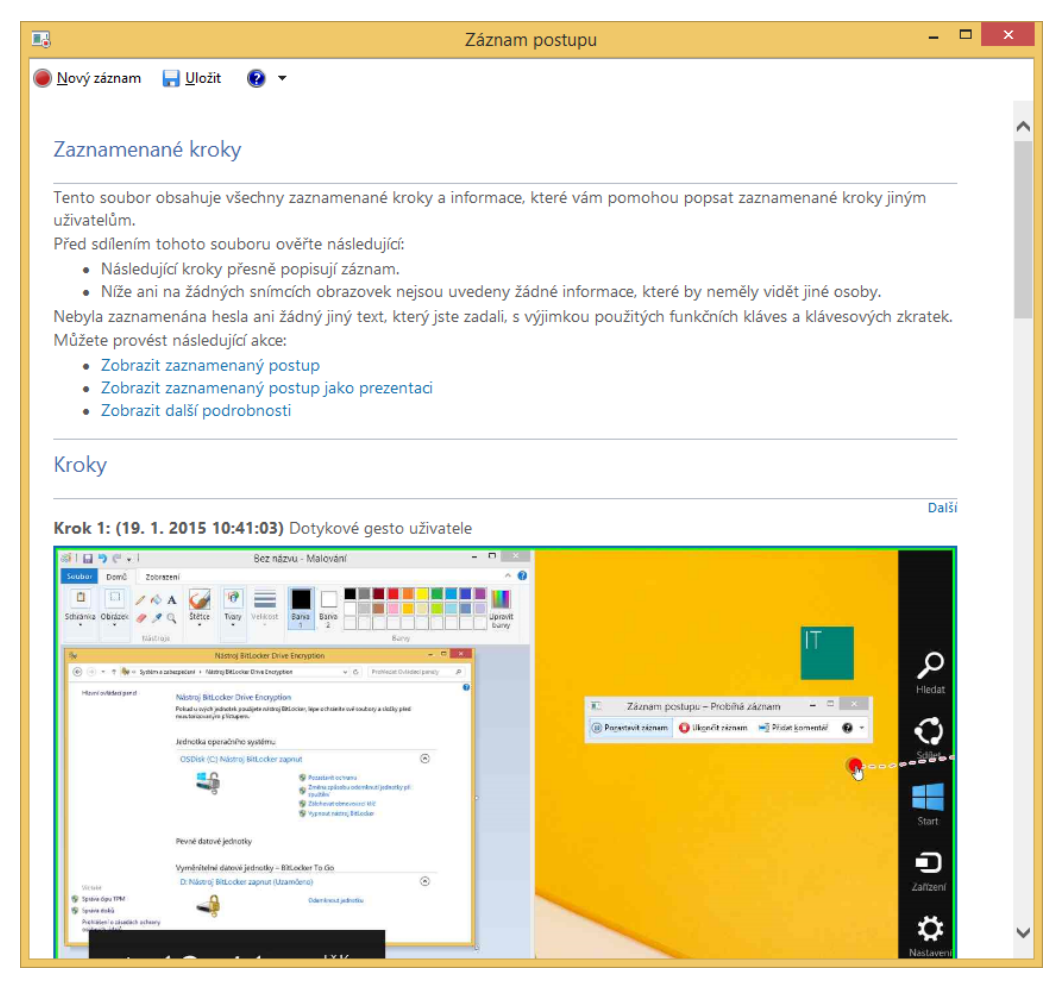

Chcete-li zobrazit pořadí kroků, které jste zaznamenali, otevřete soubor .ZIP, který jste právě uložili, a dvakrát na něj klikněte. Záznam vašich kroků se otevře v prohlížeči. Soubor můžete jednoduše sdílet s ostatními například odesláním jako příloha e-mailu nebo uložením na OneDrive.

# Nástroj Výstřižky?

Nástroj Výstřižky (Snipping tool v anglické verzi Windows) umožňuje pořídit obrázek (nebo snímek) jakékoli části plochy - například části dokumentu nebo webové stránky.

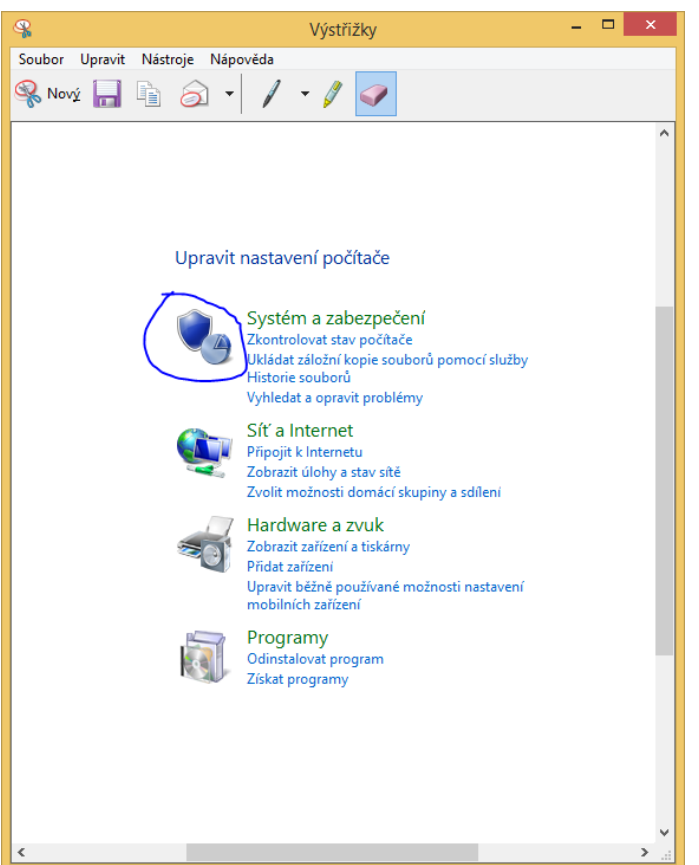

Nástroj spustíte tak, že ve Windows 8 na obrazovce Start napíšete Výstřižky a stiskněte klávesu Enter (nebo Výstřižky napíšete do nabídky Start ve Windows 7).

Lze vytvořit snímek okna, celé obrazovky nebo její částí. Po dokončení lze k obrázku přidat poznámku pomocí zvýrazňovače nebo pera. K dispozici je také guma.

Obrázek můžete potom uložit nebo odeslat emailem. Stačí kliknout na příslušná tlačítka.

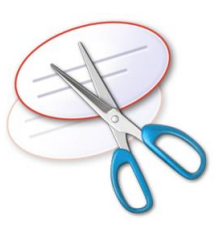

## Seznamy odkazů (jumplisty)

Když na ploše na hlavním panelu Windows (ve Windows 8 nebo Windows 7) kliknete pravým tlačítkem na připnutou ikonu, například na ikonu Průzkumníku souborů, zobrazí se seznam odkazů, který vám dokáže každý den ušetřit čas. Seznam automaticky zobrazuje naposledy používané složky. Pokud s nějakou složkou pracujete častěji, můžete si ji kliknutím na tlačítko špendlíku připnout, aby se zobrazovala v horní části seznamu.

Seznamy odkazů jsou v dispozici i v dalších aplikacích, které jsou připnuté na hlavní panel. Vyzkoušejte si, co se zobrazí, když kliknete pravým tlačítkem myši na ikonu Wordu nebo Internet Exploreru.

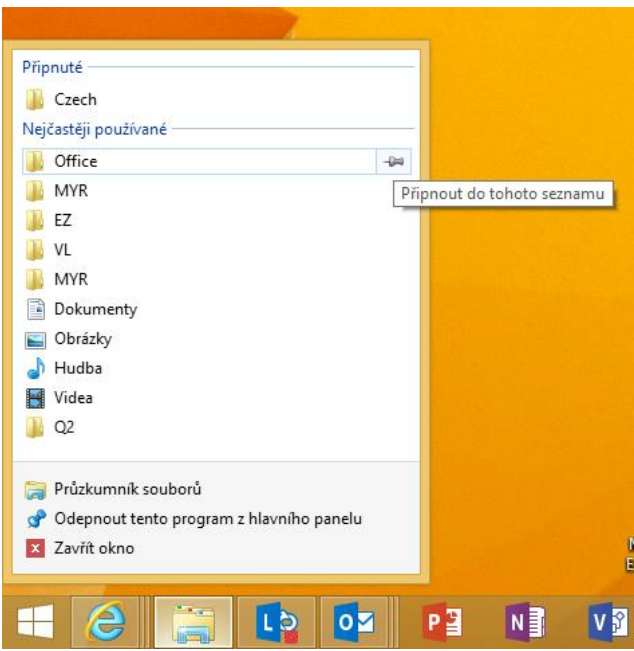

## Přichycení oken k okraji obrazovky

Když máte na ploše spuštěné dvě aplikace, můžete chtít, například když porovnáte různé údaje, aby se jejich okna přichytila vedle sebe. Chytněte myší záhlaví první aplikace a přetáhněte ji na levý okraj obrazovky. Okno aplikace se automaticky přichytí a změní velikost tak, aby zabíralo polovinu obrazovky. Potom přetáhněte záhlaví druhé aplikace na pravý okraj obrazovky. Nyní máte vedle sebe uspořádané dvě aplikace. Podobně můžete uspořádat vedle sebe dvě webové stránky, když například porovnáváte dva produkty.

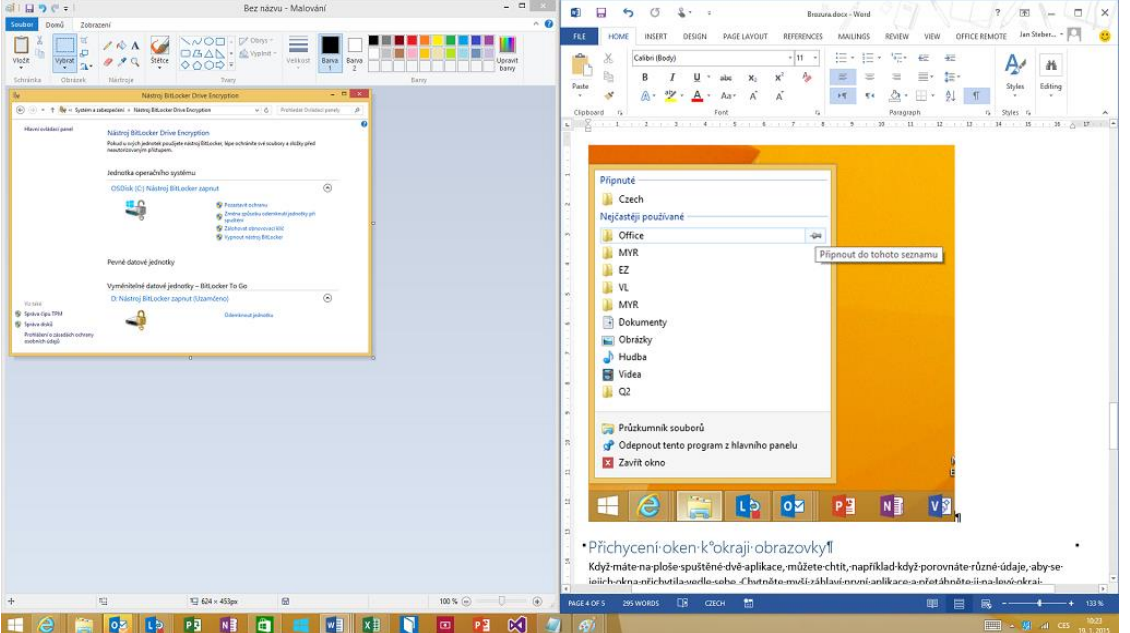

# Šifrování flash disků pomocí nástroje BitLocker To Go

Nástroj BitLocker To Go umožňuje zašifrovat si obsah přenosných zařízení, jako jsou USB flash disky nebo paměťové karty. Pokud někdo médium ukradne nebo jej ztratíte, vaše citlivá data zůstanou v bezpečí před neoprávněným přístupem.

BitLocker je dostupný ve Windows 8 Pro, Windows 8 Enterprise, Windows 7 Ultimate a Windows 7 Enterprise. Pokud chcete šifrování zapnout, vyhledejte v ovládacích panelech slovo "BitLocker" a otevřete nastavení, které umožňuje

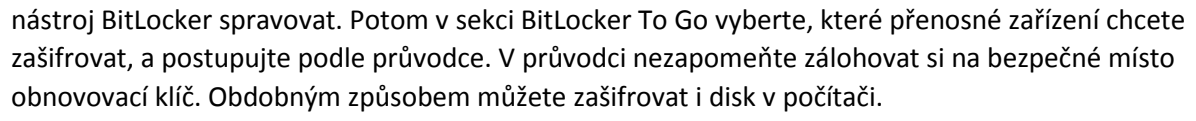

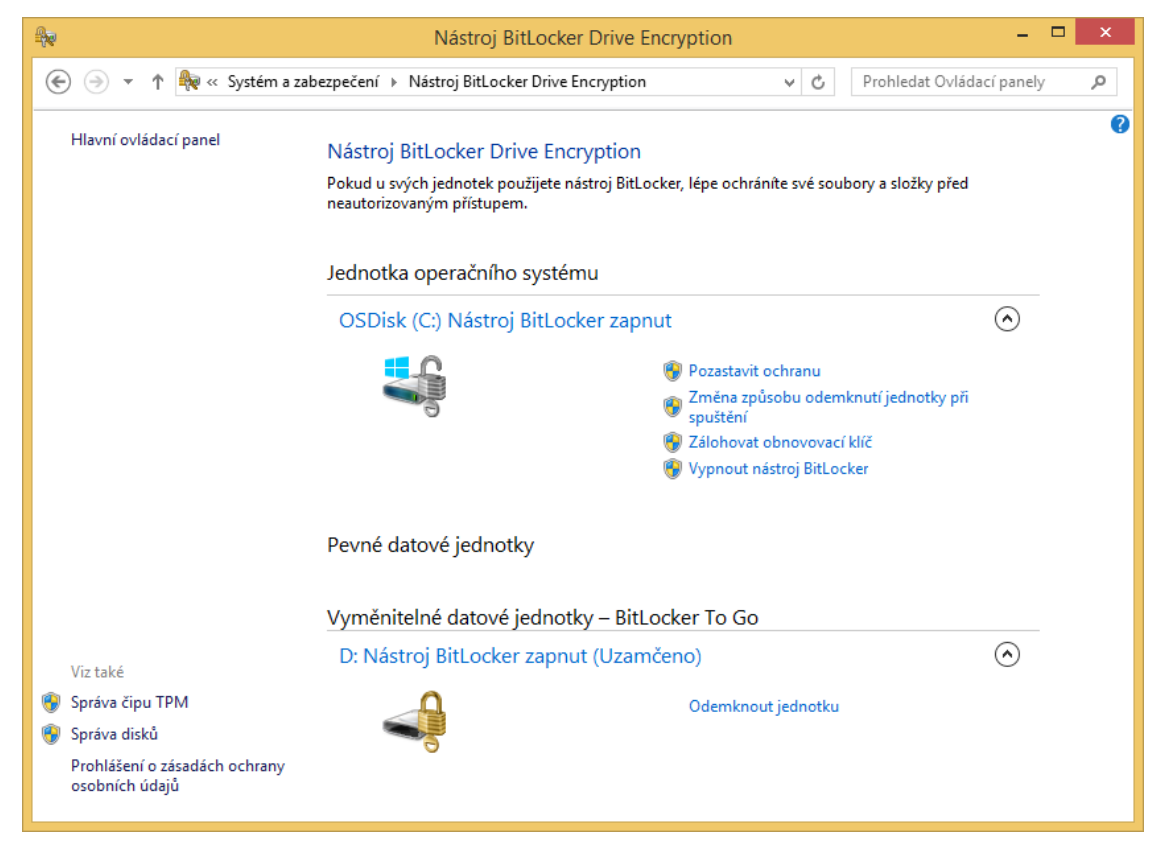

## Více hodin na hlavním panelu

Věděli jste, že ve Windows můžete přidat další časová pásma do hodin na ploše? Je to užitečné, když máte třeba kamarády v zahraničí nebo naopak jste na dovolené v jiné zemi a chcete vědět, kolik hodin je doma. Na ploše si můžete v oznamovací oblasti, která je úplně napravo na hlavním panelu, přidat k hodinám dvě další časová pásma.

Klikněte na čas a datum v oznamovací oblasti. Potom klikněte na odkaz Změnit nastavení data a času a na kartu Další hodiny. Zaškrtněte políčko Zobrazit tyto hodiny, zvolte si časové pásmo, které chcete, a zadejte jeho název. Tento postup opakujte, pokud si chcete přidat taky třetí hodiny. Potom klikněte na OK a podívejte se na nově přidané hodiny.

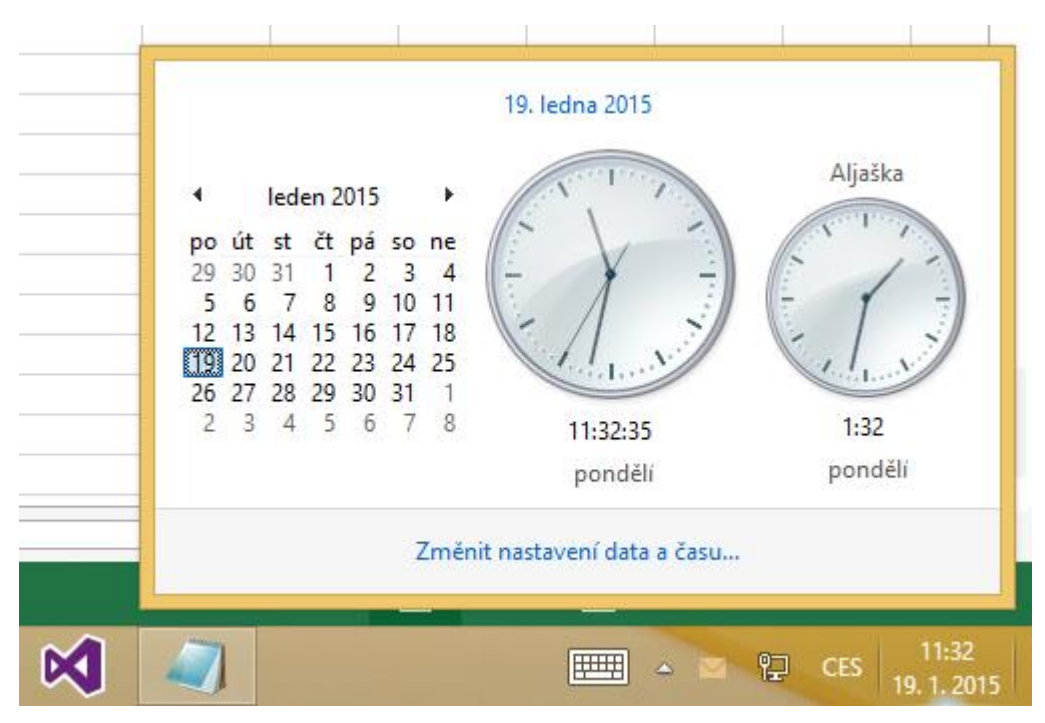

## Sledování spolehlivosti

Nástroj Sledování spolehlivosti vám umožňuje mít přehled o stavu počítače. Zaznamenává totiž potíže s hardwarem a softwarem a různé změny v zařízení. Nástroj spustíte tak, že vyhledáte klíčové slovo "spolehlivost" na obrazce Start ve Windows 8 (nebo v nabídce Windows 7) a klepnete na příslušnou položku. V okně nástroje vidíte index stability, který hodnotí stav systému na stupnici od 1 (nejméně stabilní) do 10 (nejstabilnější). Když kliknete na určité časové období, zobrazí se konkrétní problémy hardwaru a softwaru, které měly vliv na systém.

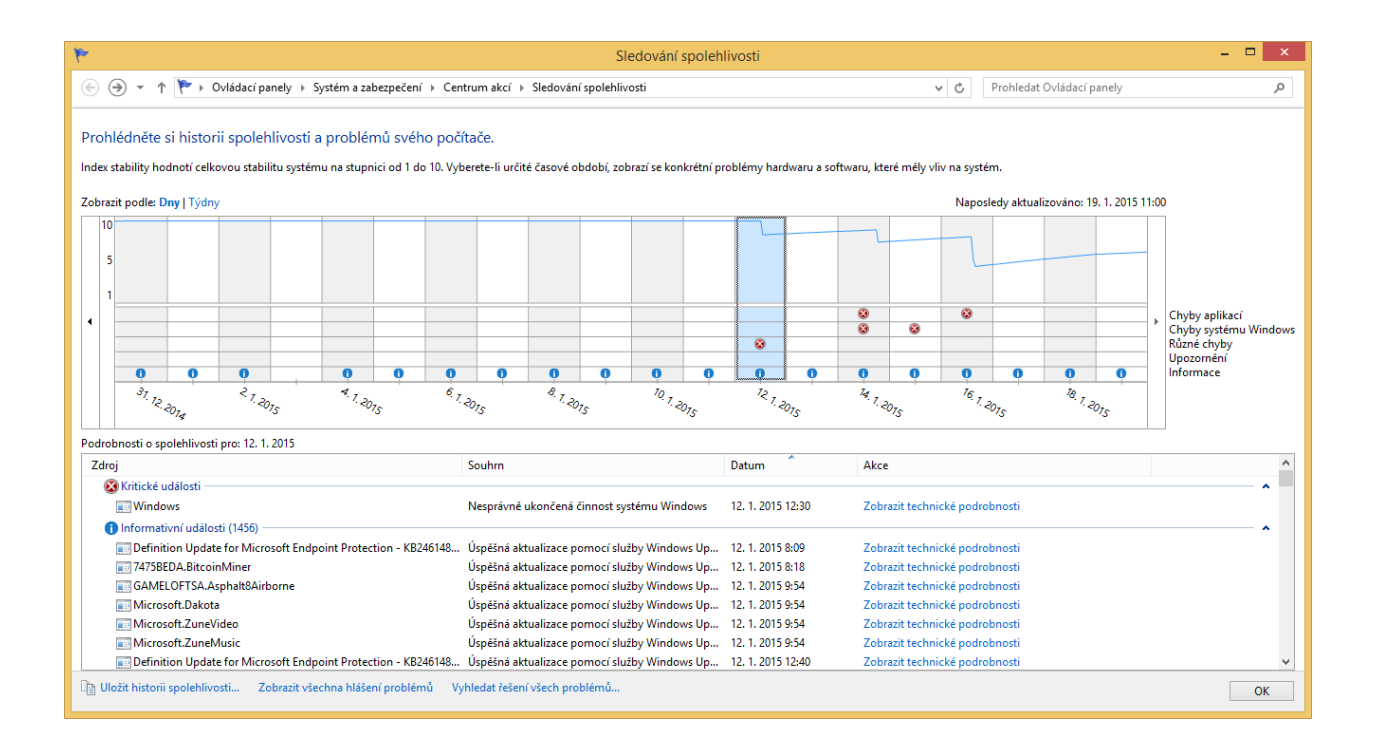

# Nápověda a tipy (ve Windows 8.1)

Jste nový uživatelé Windows 8.1 a potřebujete se seznámit s tím, jak tento systém ovládat?

Pomocí aplikace Nápověda+tipy, kterou najdete na obrazovce Start ve Windows 8.1, se můžete seznámit se základy používání tohoto systému. Dozvíte se více o obrazovce Start, navigaci, hledání, používání cloudového úložiště OneDrive a dalších funkcích. Videa vám ukážou, jak systém ovládat myší nebo dotykem. Přímo z aplikace také můžete začít vyhledávat na webu Windows.com.

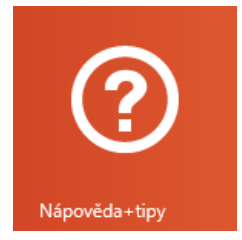

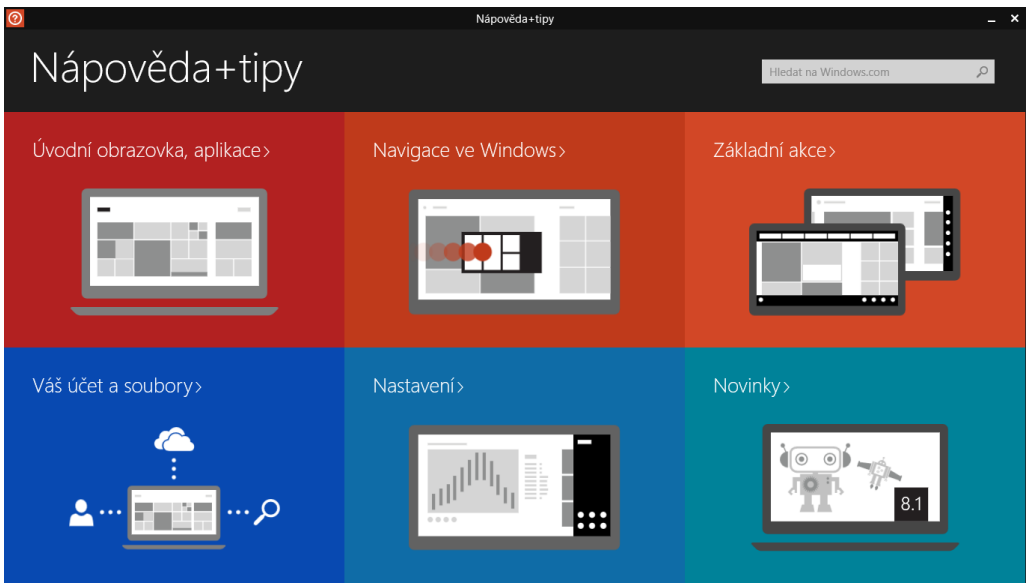

# Správce úloh (ve Windows 8.1)

Správce úloh poskytuje informace o aplikacích, procesech a službách, které běží v počítači. Pomocí Správce úloh, kterého lze spustit pomocí kombinací kláves CTRL+SHIFT+ESC, můžete monitorovat výkon počítače nebo ukončit program, který neodpovídá. Ve Windows 8 (a 8.1) má správce úloh přehlednější design a umožňuje snáze provádět některé úkony. Například, když kliknete ve Správci úloh na kartu Po spuštění, zobrazí se seznam aplikací, které se automaticky spouští při startu systému, včetně vlivu na výkon počítač. Kliknutím na tlačítko Zakázat můžete snadno zamezit spouštění takovéto aplikace.

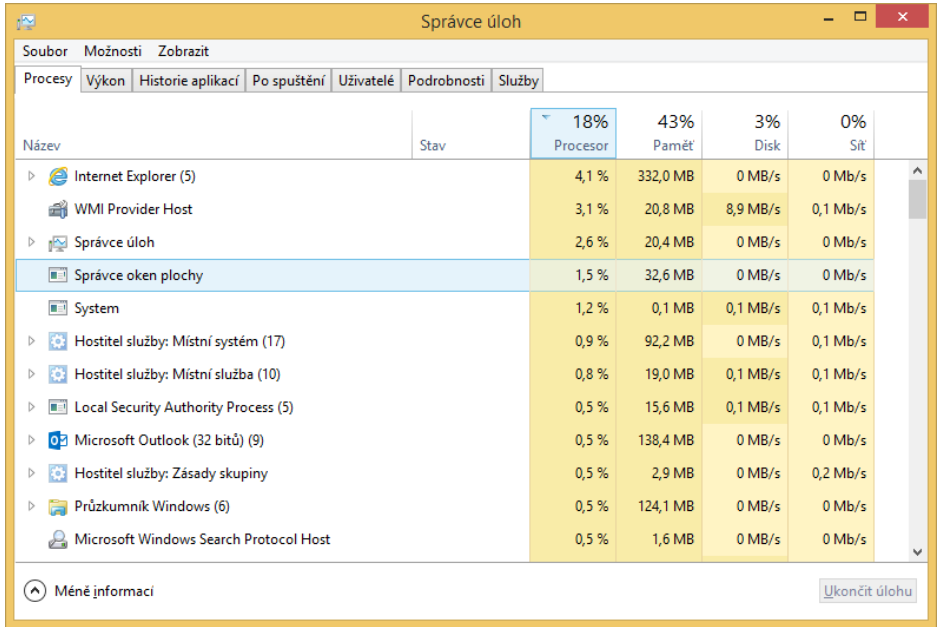

# Klávesové zkratky

Klávesové zkratky jsou kombinací dvou nebo více kláves, pomocí kterých můžete provést činnost, ke které by jinak bylo potřeba použít myš. Můžete tak ušetřit čas při každodenních úkolech.

V tabulce nejdete nejčastěji používané.

Více klávesových zkratek najdete na <http://aka.ms/zkratky>

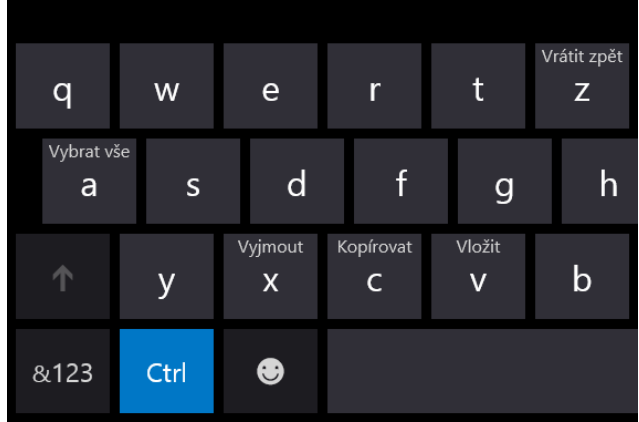

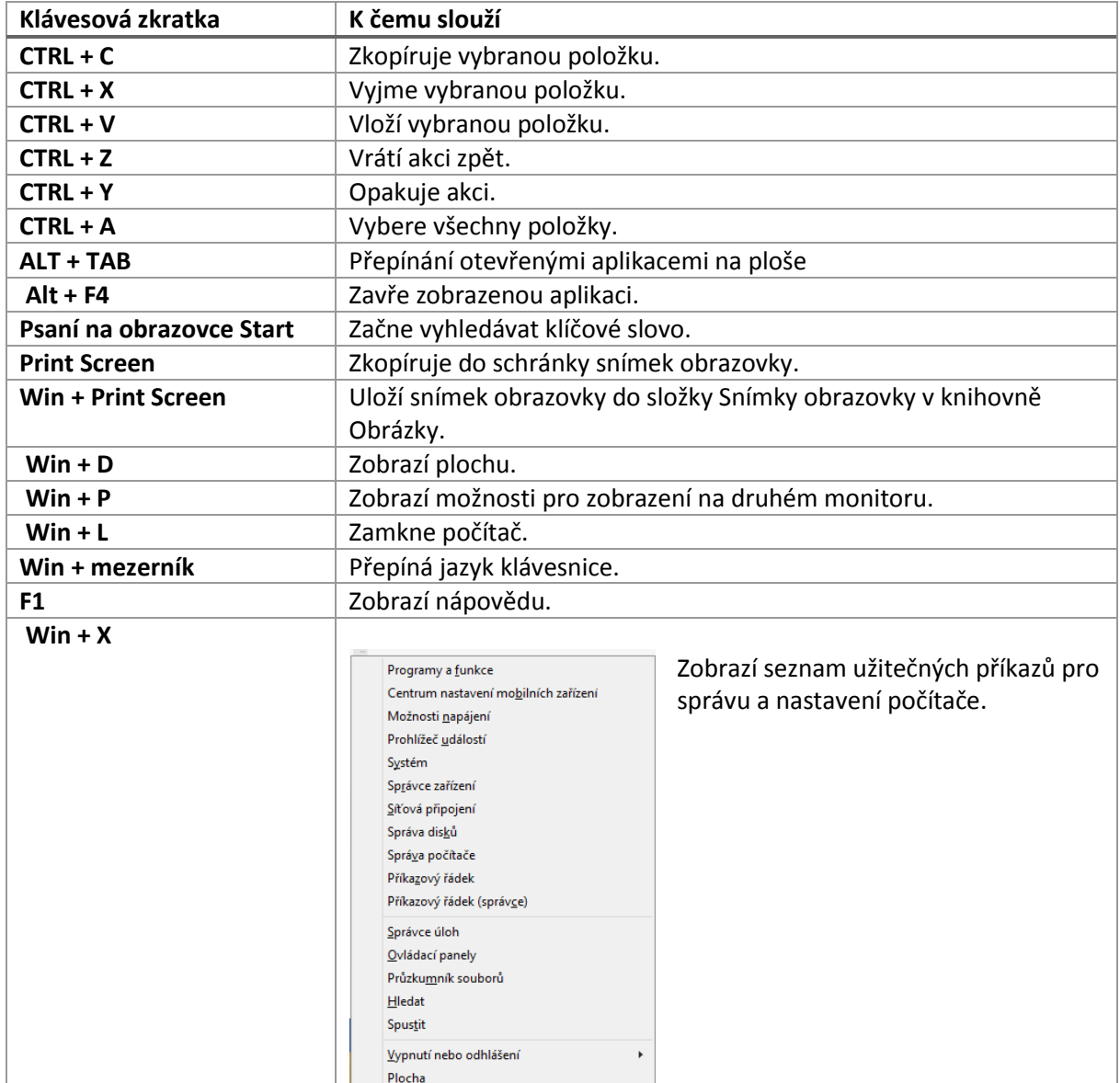

# Tipy pro Microsoft Office

V následující sekci jsme pro vás vybrali několik tipů pro Microsoft Office, které vám ušetří čas nebo umožní objevit některé užitečné málo známé funkce.

# Štěteček (kopírování formátu)

Líbí se vám formátování některé části dokumentu? Chcete jej použít i jinde? Stačí myší vybrat obsah s formátováním, které se vám líbí, kliknout na tlačítko Kopírovat formát (ikona štětečku), které se nachází na kartě Domů, a pak na oblast, kam se má formátování přenést. Takto jednoduše můžete formátování rozkopírovat z jedné oblasti do druhé.

Pokud chcete formátování nakopírovat na více místech, klikněte na tlačítko Kopírovat formát dvakrát.

# Připojení kalendáře do e-mailu v Outlooku

Míváte schůzky s lidmi, kteří nemají přístup do vašeho kalendáře? Dá vám práci domluvit se s nimi na času, kdy vám schůzka vyhovuje? Outlook 2013 má na to řešení a umožňuje snadno vložit do e-mailu informace z kalendáře o vaší dostupnosti.

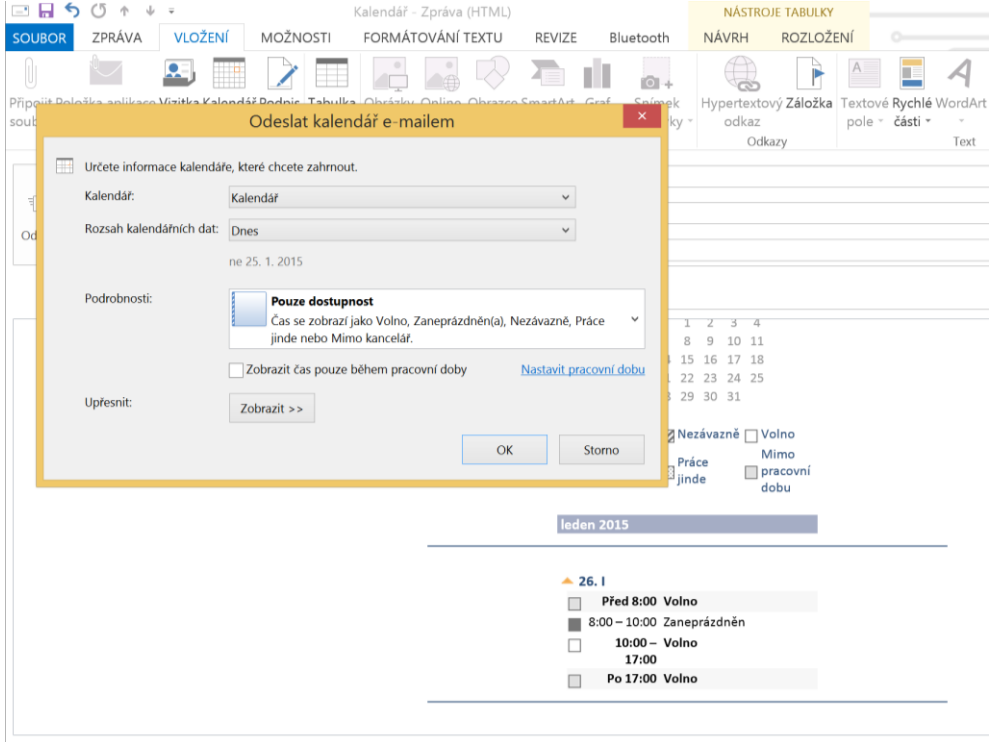

Začněte psát nový e-mail a na kartě Vložení klikněte na Kalendář. V okně, které se zobrazí, vyberte, za jaké období chcete informace z kalendáře vyexportovat a zda se má příjemci zobrazit jen vaše

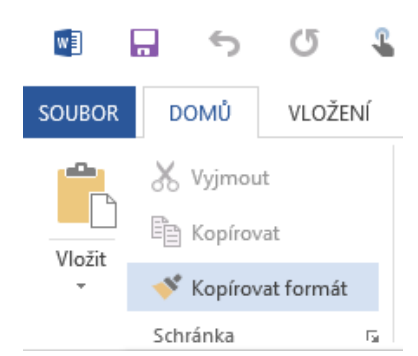

dostupnost nebo i podrobnosti o schůzkách. Po kliknutí na tlačítko OK se do těla zprávy vloží informace z vašeho kalendáře. S příjemcem se tak snadno můžete domluvit na vhodném termínu.

# Zobrazení prezentujícího v PowerPointu

Často prezentujete? Určitě oceníte vylepšené zobrazení prezentujícího v PowerPointu 2013, kdy na svém monitoru vidíte poznámky a další informace, ale publiku se na projektoru zobrazují jenom snímky prezentace. Můžete se tak naplno soustředit na prezentaci a používat užitečné nástroje, jako je zvýrazňovač, pero, laserové ukazovátko, lupa, skrytí obrazovky nebo tlačítko pro přechod na konkrétní snímek.

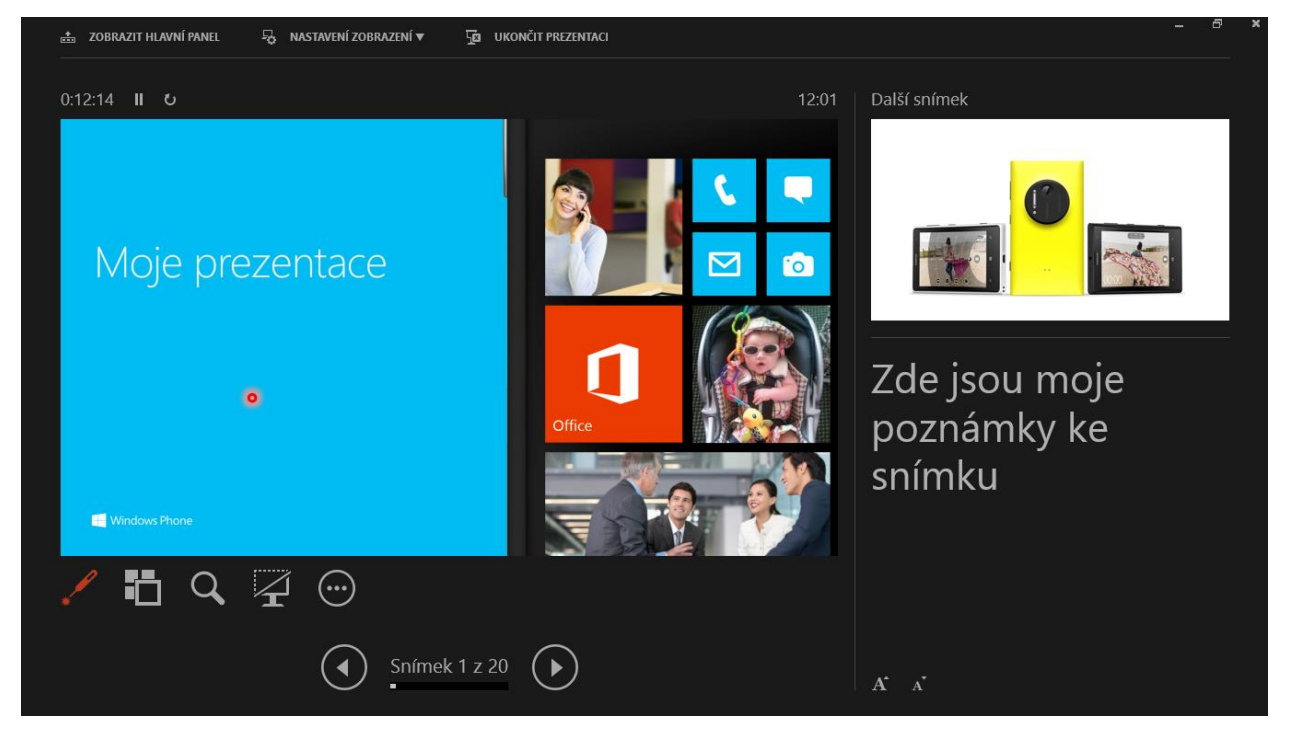

Když jste připojeni k projektoru a spustíte prezentaci, PowerPoint 2013 zobrazení prezentujícího automaticky spustí. Měnit nastavení této funkce můžete na kartě Prezentace ve skupině Monitory.

# Doporučené grafy v Excelu 2013

Vytváříte grafy a nejste si jisti, jaký se zrovna hodí pro zpracování vašich dat? V Excelu 2013 můžete využít funkci Doporučení grafy, které na základě struktury dat vám předpřipraví vhodné grafy. Vyberte oblast dat, ze kterých chcete vytvořit graf a klikněte na kartě Vložení na tlačítko Doporučení grafy. Zobrazí se okno s náhledy vhodných grafů. Kliknutím na OK se vloží vámi vybraný graf do sešitu.

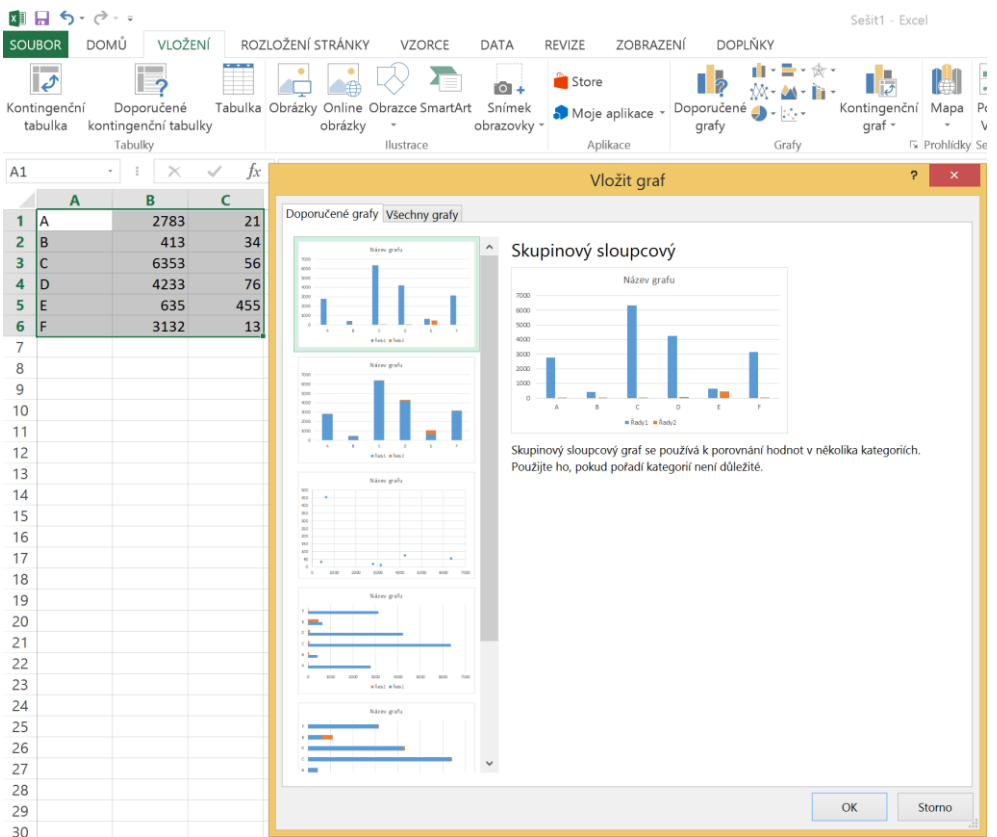

## Porovnání dvou dokumentů ve Wordu

Stalo se vám, že jste někdy měli dvě verze jednoho dokumentu, které se od sebe v některých částech lišily? Word snadno umožňuje porovnat dva dokumenty a označit, co se v nich liší. Ve Wordu klikněte na kartu Revize a na tlačítko Porovnat. Potom vyberte originální dokument a revidovaný dokument a klikněte na OK. Otevře se dokument, který bude mít vyznačení rozdíly.

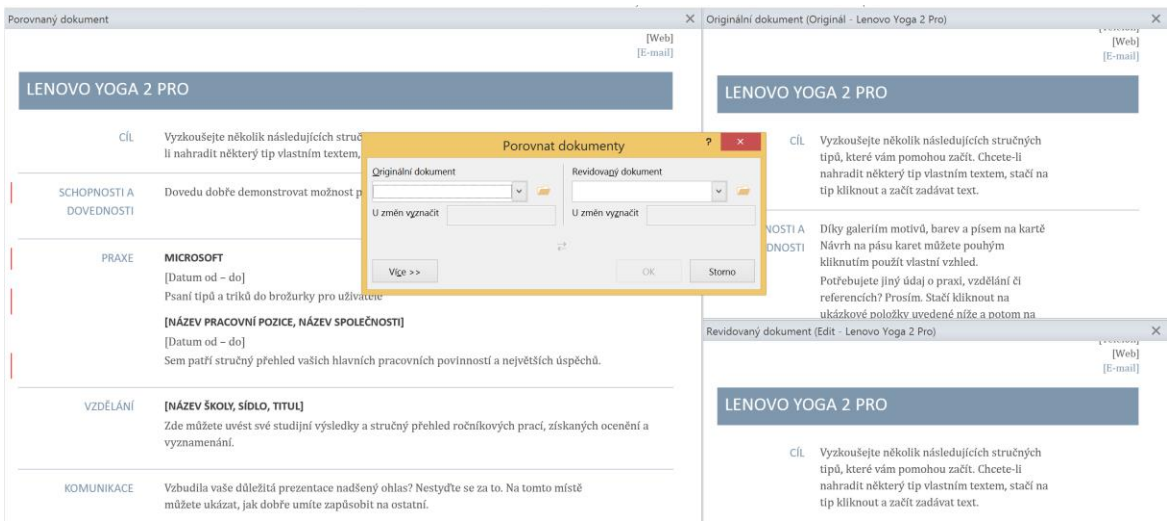

# Automatické odpovědi (mimo kancelář)

Chystáte se na dovolenou nebo budete cestovat do míst, kde je omezený přístup na internet? Dejte o tom vědět svým

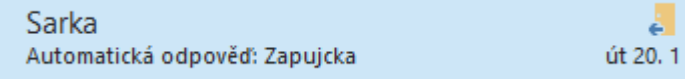

kolegům a případně i zákazníkům, aby od vás nečekali okamžitou odpověď. Když v Outlooku 2013 kliknete na kartu Soubor a na tlačítko Automatické odpovědi, zobrazí se okno, ve kterém můžete nastavit období, kdy se mají odesílat lidem, kteří vám poslali zprávu, automatické odpovědi. Také zde můžete určit, jaký text se má automaticky odesílat (například informace o tom, že jste mimo kancelář a na koho se mohou odesilatelé obrátit). Můžete se také rozhodnout, zda se mají automatické odpovědi posílat jen vašim kolegům nebo i lidem mimo vaši organizaci.

## Nastavení podpisu

Když posíláte někomu e-mail, je dobré mít v podpisu například kontaktní údaje nebo různé právní informace. V Outlooku můžete nastavit, aby se tento text přidával do těla e-mailu automaticky. V Outlooku klikněte na tlačítko Nový e-mail. Na kartě Zpráva klikněte ve skupině Zahrnout na tlačítko Podpis > Podpisy… Na kartě Podpis e-mailu klikněte na tlačítko Nový a zadejte název podpisu a klikněte na OK. V sekci Upravit podpis napište text, který se má automaticky přidávat (například vaše jméno a kontaktní údaje). Klikněte na OK. Když začnete psát nový e-mail, Outlook automaticky přidá vámi definovaný podpis.

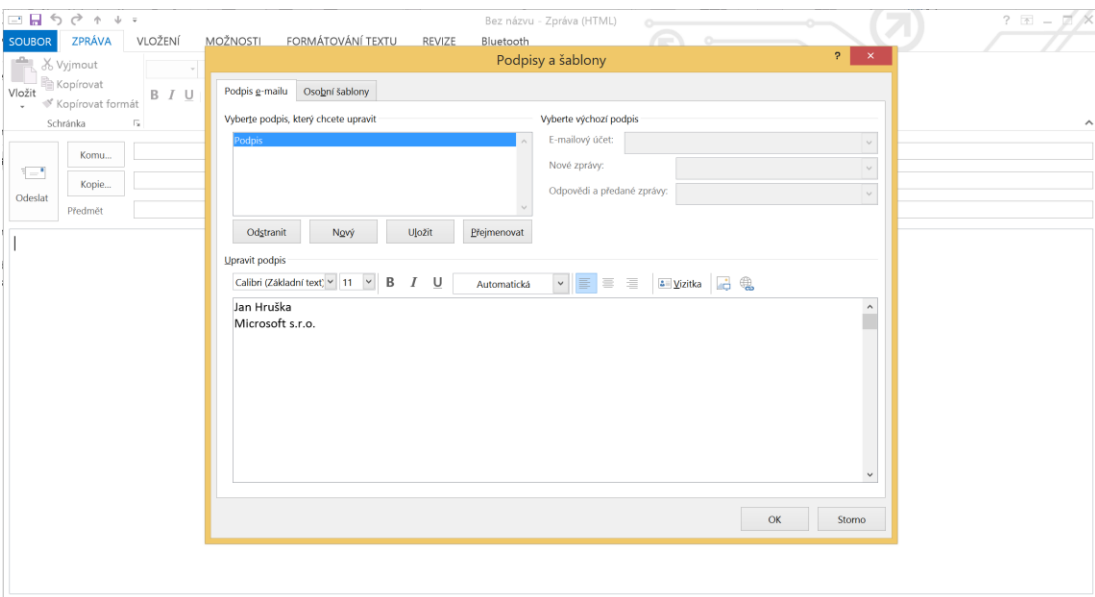

# Přizpůsobení panelu Rychlý přístup v aplikacích Office

Na horní okraj aplikací Office je možné přidávat ikony často používaných funkcí. Například když spustíte Word 2013 a kliknete na šipku v záhlaví (viz obrázek), zobrazí se nabídka pro přidání dalších funkcí, jako je třeba rychlý tisk nebo pravopis a gramatika.

Pokud máte zájem si na toto místo na jedno kliknutí zpřístupnit i méně časté funkce, stačí kliknout v nabídce na položku Další příkazy… V sekci Zvolit příkazy z: pak přepínáte mezi tematickými skupinami. Můžete vybírat ze stovek známých a méně používaných funkcí.

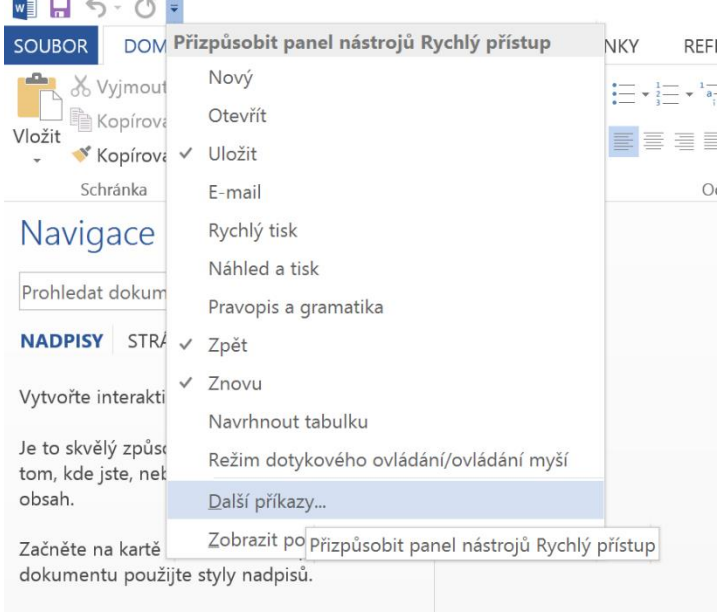

## Lorem ipsum (generování výplňového textu)

Potřebujete občas vygenerovat zástupný text? Například když vytváříte šablonu a chcete si vyzkoušet, jak bude vypadat formátování aplikované na text? Ve Wordu stačí napsat =lorem() a stisknout Enter. V dokumentu se objeví zástupný text Lorem Ipsum. Můžete také nastavit počet odstavců a vět, které se mají vypsat. Například =lorem(5,7) vygeneruje 5 odstavců o 7 větách.

#### $=lorem(5,7)$

Lorem ipsum dolor sit amet, consectetuer adipiscing elit. Maecenas porttitor congue massa. Fusce posuere, magna sed pulvinar ultricies, purus lectus malesuada libero, sit amet commodo magna eros quis urna. Nunc viverra imperdiet enim. Fusce est. Vivamus a tellus. Pellentesque habitant morbi tristique senectus et netus et malesuada fames ac turpis egestas.

Proin pharetra nonummy pede. Mauris et orci. Aenean nec lorem. In porttitor. Donec laoreet nonummy augue. Suspendisse dui purus, scelerisque at, vulputate vitae, pretium mattis, nunc. Mauris eget neque at sem venenatis eleifend.

Ut nonummy. Fusce aliquet pede non pede. Suspendisse dapibus lorem pellentesque magna. Integer nulla. Donec blandit feugiat ligula. Donec hendrerit, felis et imperdiet euismod, purus ipsum pretium metus, in lacinia nulla nisl eget sapien. Donec ut est in lectus consequat consequat.

Etiam eget dui. Aliquam erat volutpat. Sed at lorem in nunc porta tristique. Proin nec augue. Quisque aliquam tempor magna. Pellentesque habitant morbi tristique senectus et netus et malesuada fames ac turpis egestas. Nunc ac magna.

Maecenas odio dolor, vulputate vel, auctor ac, accumsan id, felis. Pellentesque cursus sagittis felis. Pellentesque porttitor, velit lacinia egestas auctor, diam eros tempus arcu, nec vulputate augue magna vel risus. Cras non magna vel ante adipiscing rhoncus. Vivamus a mi. Morbi neque. Aliquam erat volutpat.

# Objevte aplikaci OneNote

Již od verze Microsoft Office 2003 je součástí této sady také mocný pomocník zvaný OneNote. Slyšeli jste o něm někdy? Jestli ne, o hodně přicházíte. Když se naučíte tento nástroj využívat naplno, určitě si ho zamilujete a život bez něj si nedovedete přestavit. A co to vlastně aplikace OneNote umí? Je to chytrý zápisník, díky kterému můžete mít všechny vaše poznámky přehledně zorganizované do jednotlivých sešitů a stránek a mít je vždy u sebe, na jakémkoli

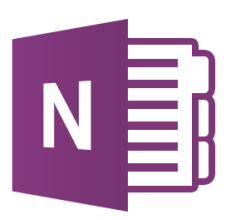

zařízení a kdekoli. Nemusíte se omezovat jen na text, přidávejte multimediální soubory, fotky, odkazy, výstřižky obrazovek, náčrtky a spoustu dalšího.

OneNote využije opravdu každý, ať má tablet, telefon anebo sedí u klasického počítače. Pokud nemáte OneNote v rámci sady Office nebo předplatného Office 365, můžete si zdarma stáhnout z aplikačních obchodů verzi OneNote pro Windows 8.1 nebo pro zařízení se systémem Android nebo iOS. Také lze OneNote přistupovat i z webového prohlížeče bez nutnosti instalovat aplikaci. Chtěli byste se o své poznámky podělit s přáteli, rodinou, kolegy či spolužáky a pracovat na nich společně? Stačí jen nasdílet s ostatními příslušný poznámkový blok a můžete začít!

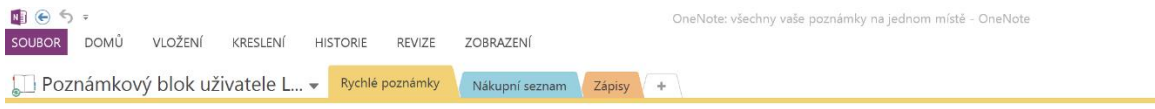

# OneNote: všechny vaše poznámky na jednom místě

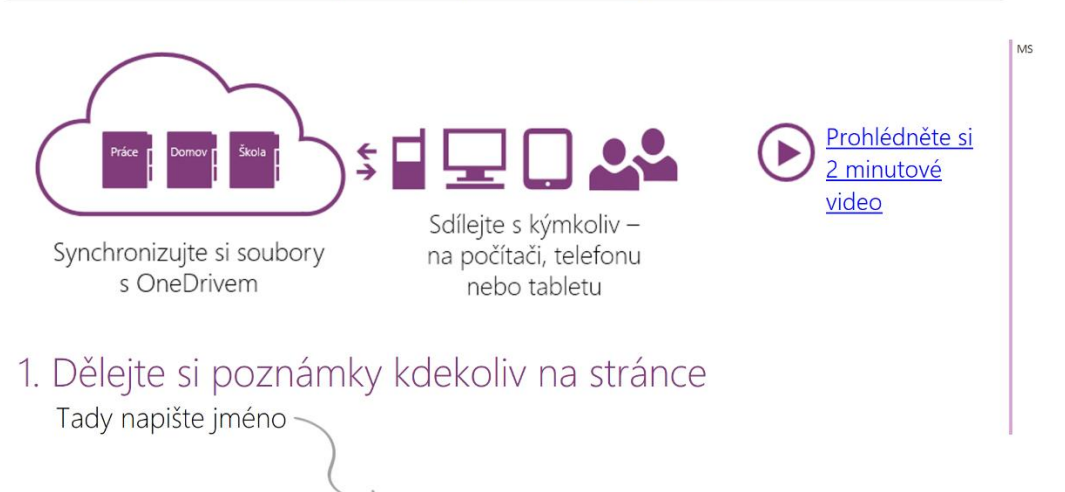

#### Závěrem

Věříme, že vám tyto tipy líbily a byly pro vás užitečné. Sami v Microsoftu velmi často používáme a potěší nás, když o nich dáte vědět i svým kolegům, přátelům nebo rodině. Chcete nám sdělit zpětnou vazbu na tento dokument? Můžete nám napsat na [tipytriky@microsoft.com](mailto:tipytriky@microsoft.com)

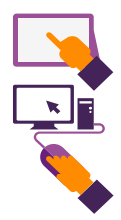